How to upload - copy PowerChute Business Edition installation files to VMware vMAfrom a PC

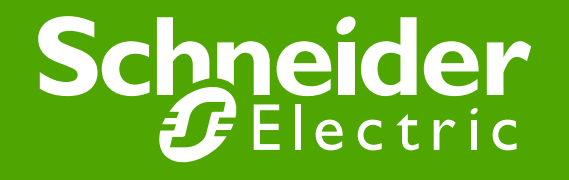

# First download the install files from APC.com to your PC. http://www.apc.com/products/family/index.cfm?id=125

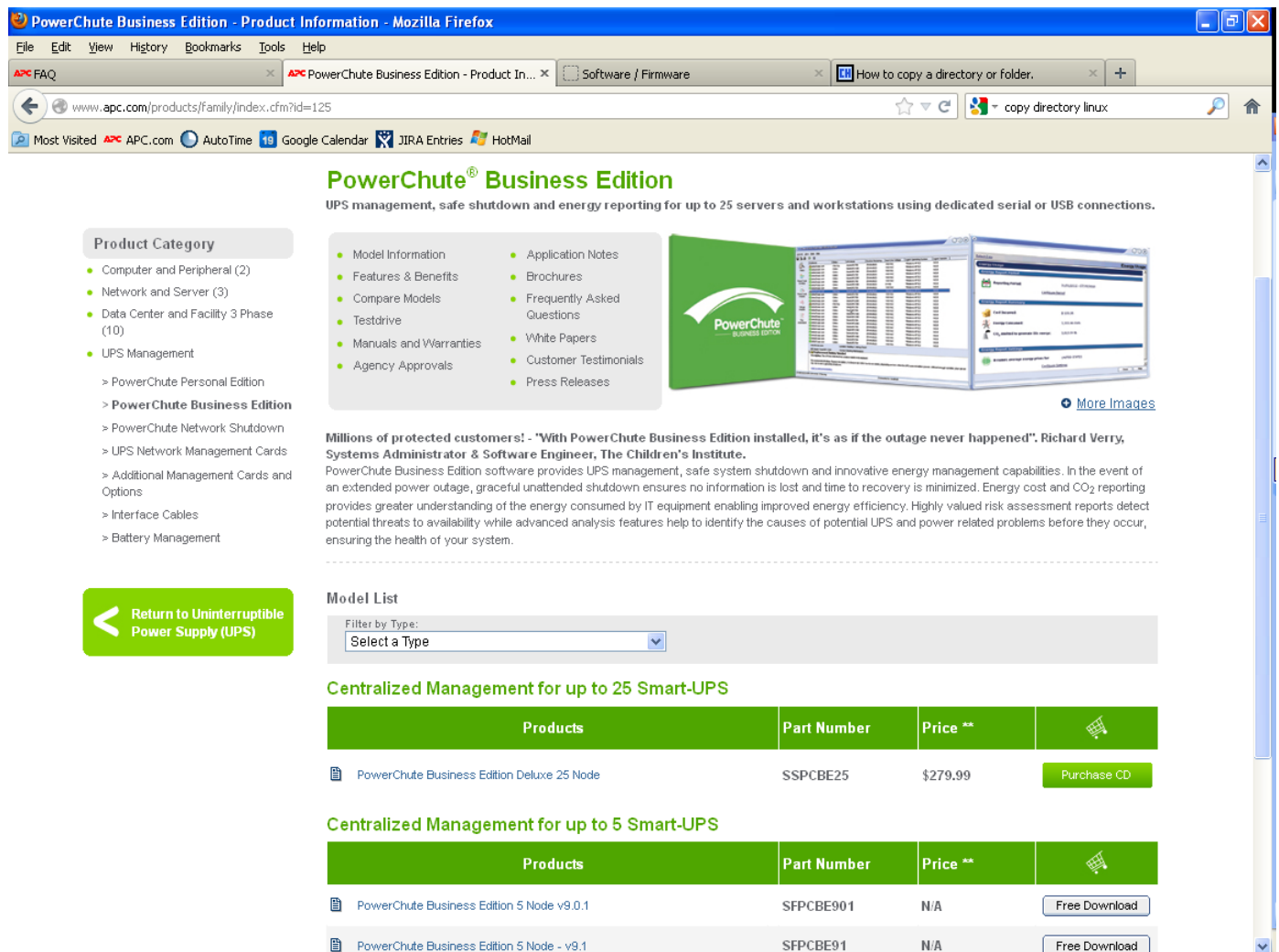

# Now log into the vMA using a utility like PUTTY or using the VMware vSphere Client.

**Note: If you need assistance installing and configuring vMA 5 please review Kbase FA159777 or review this VMware support video** <http://www.youtube.com/watch?v=J4KdUoToCxM>

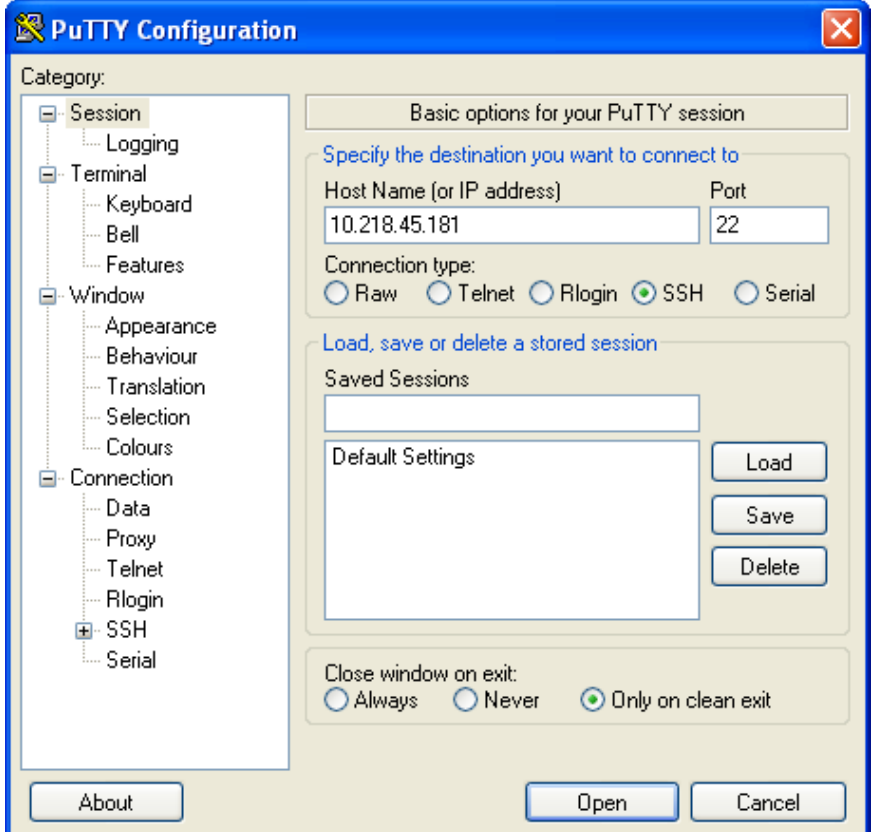

For this demo we have launched PUTTY and entered the ipaddress of the VMware vMA and port 22 should be selected.

# When logging in you need to provide a user name and password. Default user is vi-admin.

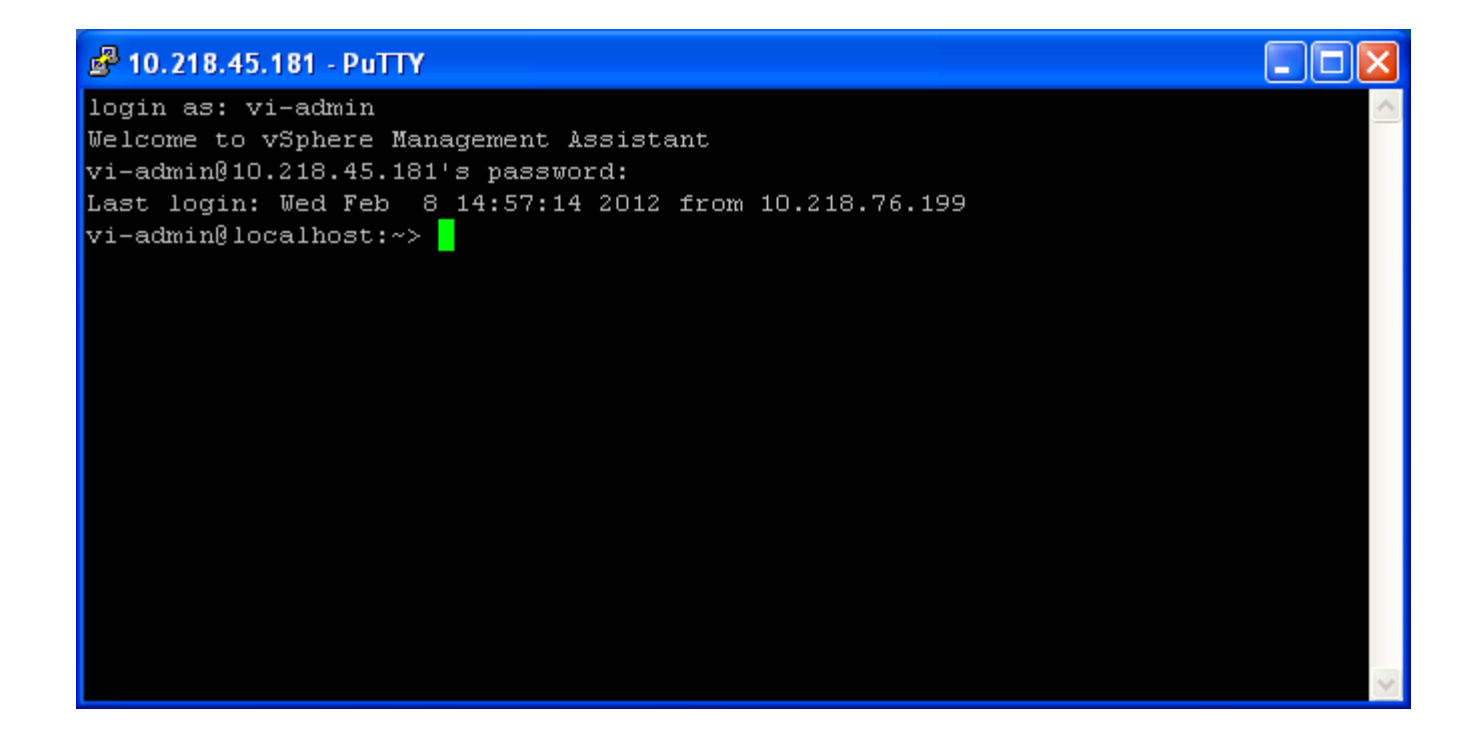

# Next you need to create a temp directory. You may be asked to enter the root password.

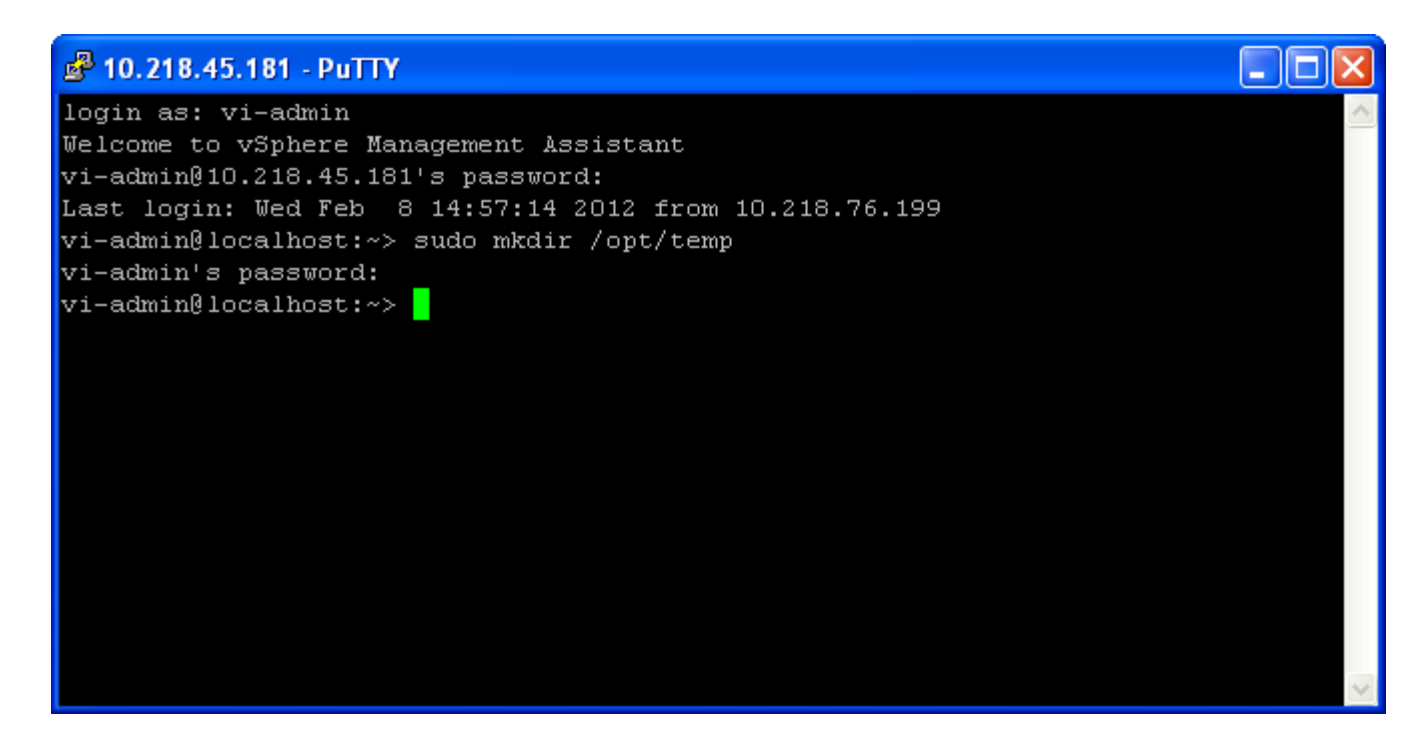

In this example the temp directory was created in /opt The command used issudo mkdir /opt/temp

## Next you need to change the permissions of the temp directory.

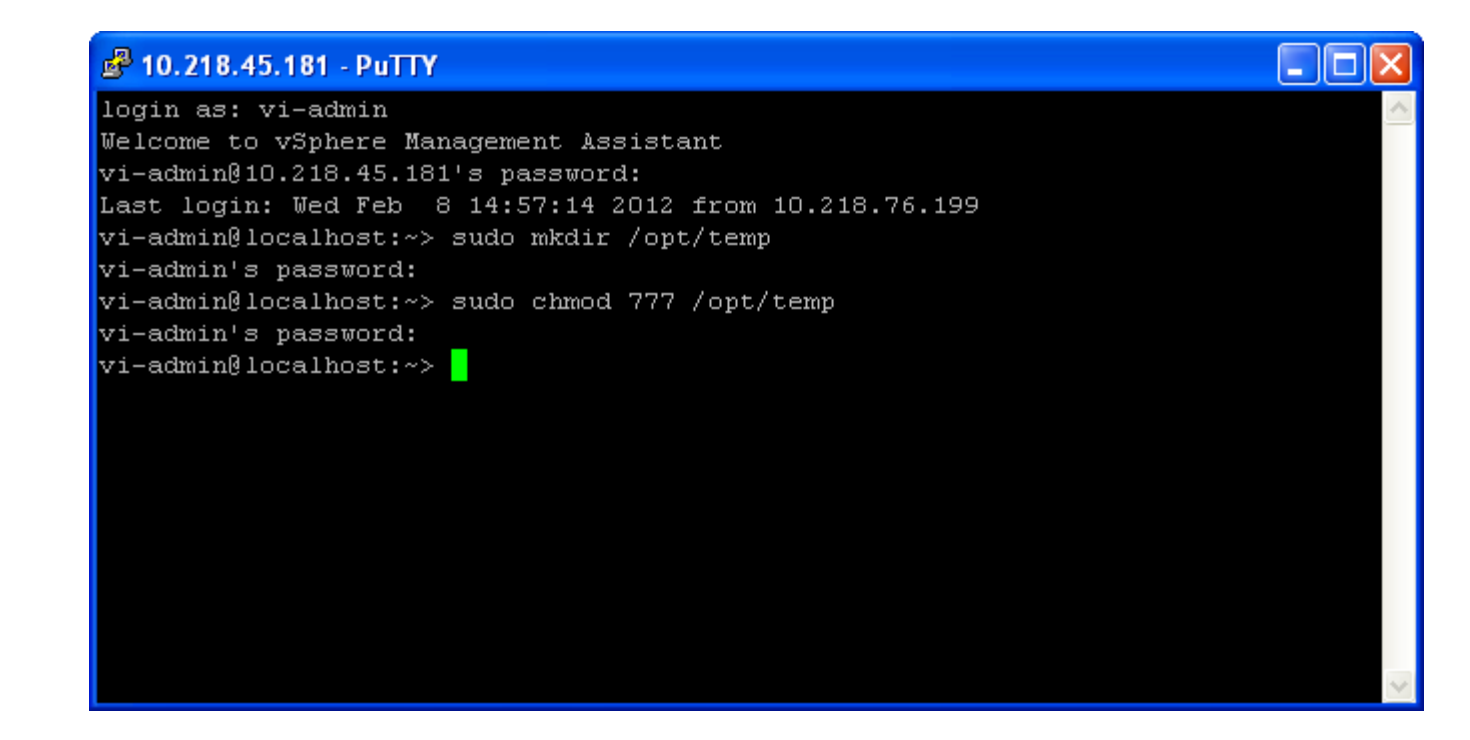

The command used is sudo chmod 777 /opt/temp

#### Next check the permissions on the temp directory.

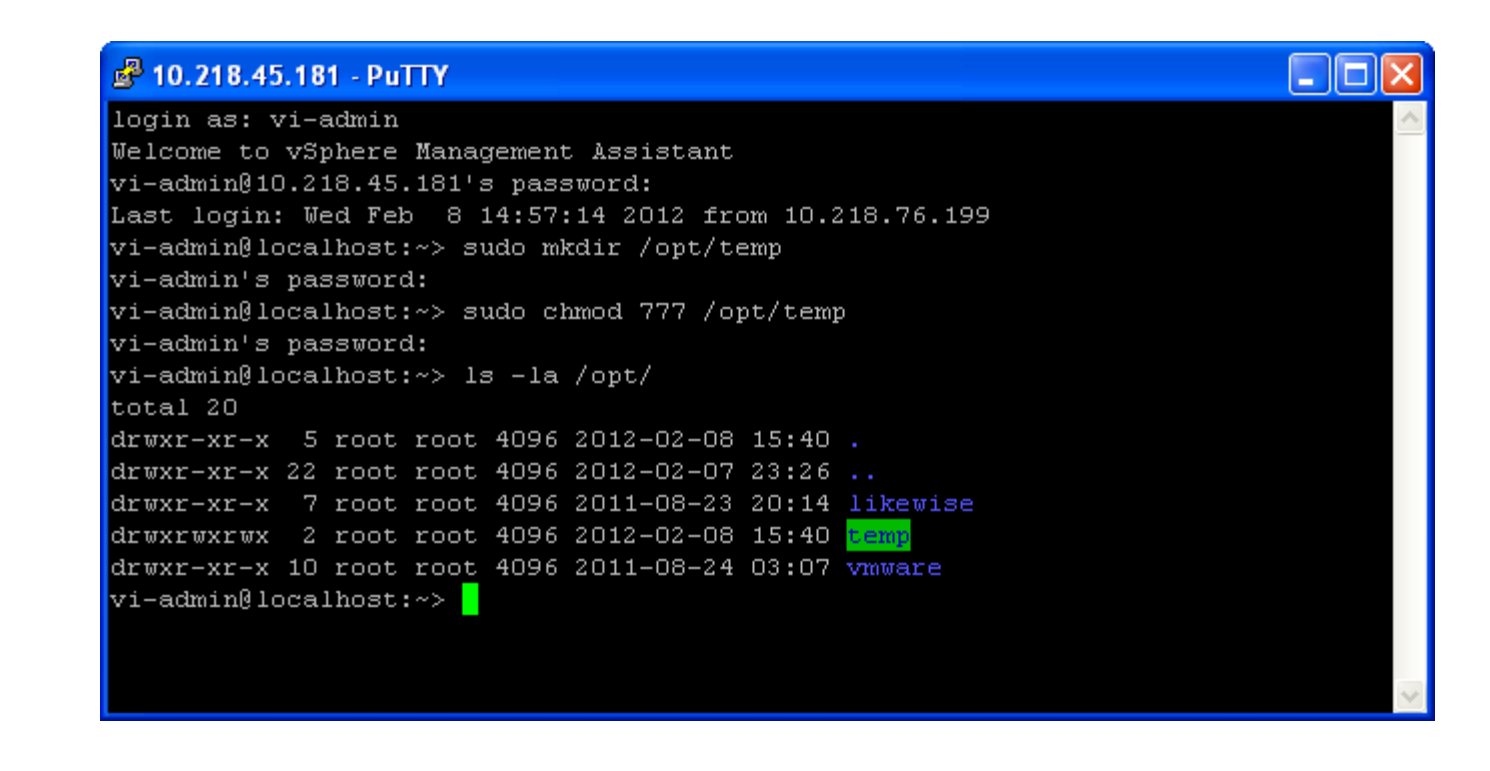

The command used is

ls –la /opt

You will see that the permissions of temp are now rwxrwxrwx

You now need to transfer the installation files from your PC to the vMA. To do this you can use FTP from the command prompt or use a FTP utility like WinSCP shown below.

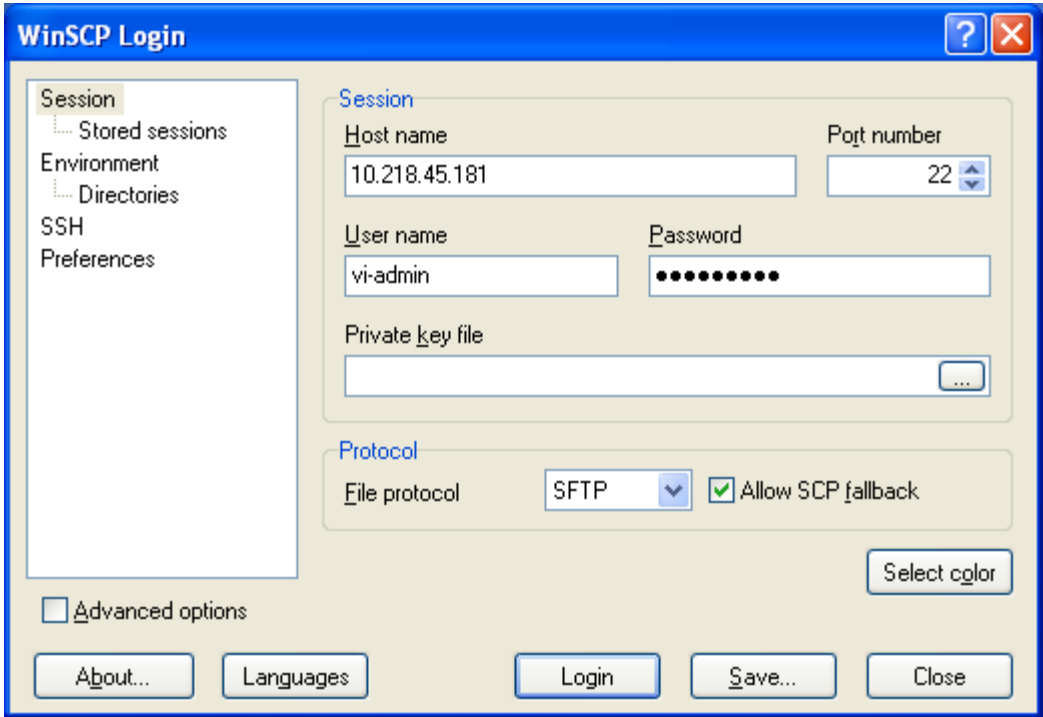

#### When WinSCP launches, you will need to navigate to the folder on the PC that holds the PowerChute Business Edition files and navigate to the temp directory.

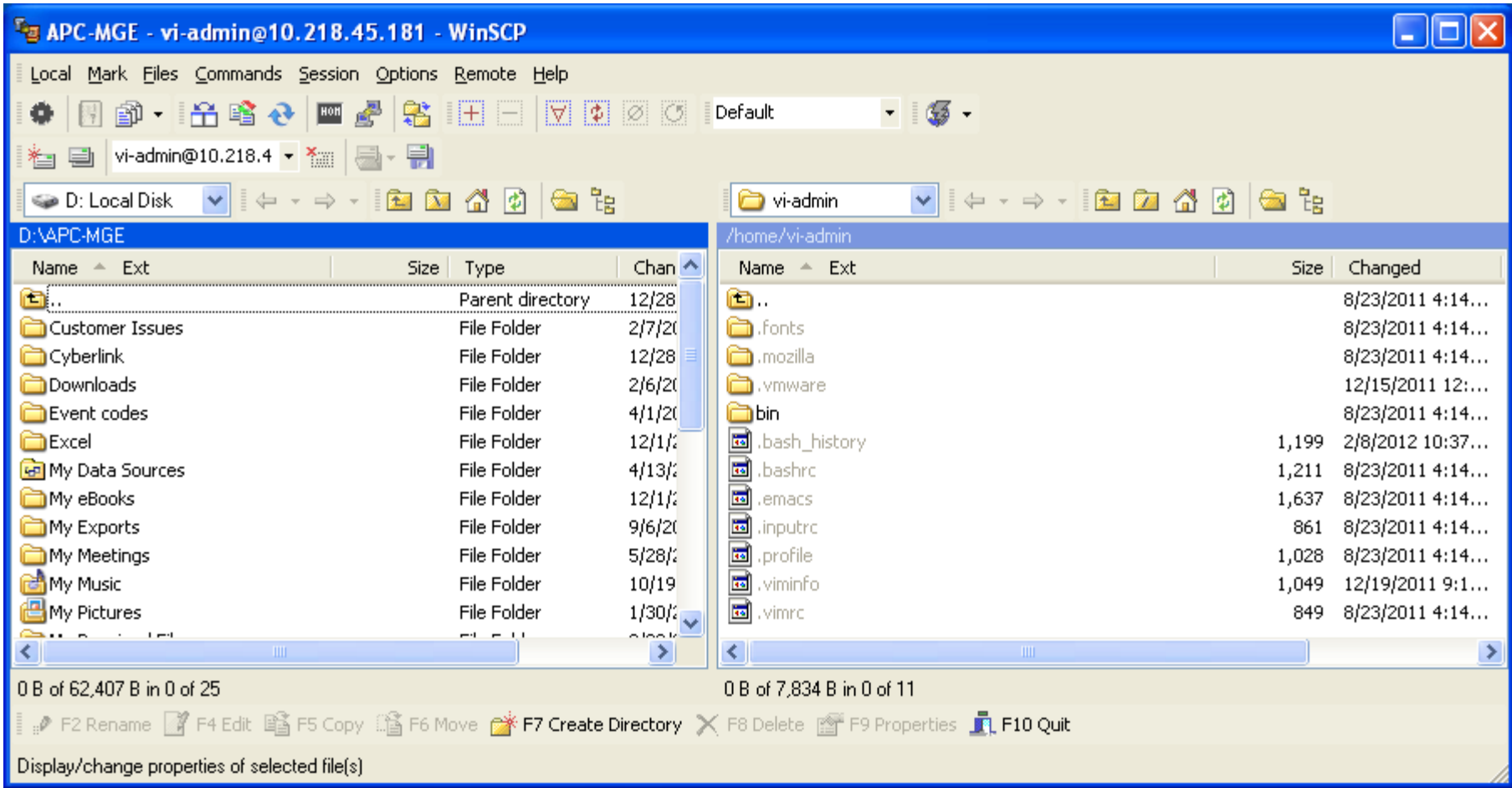

## To navigate to the temp directory, use the pull down and go to / (root), then select opt and then temp.

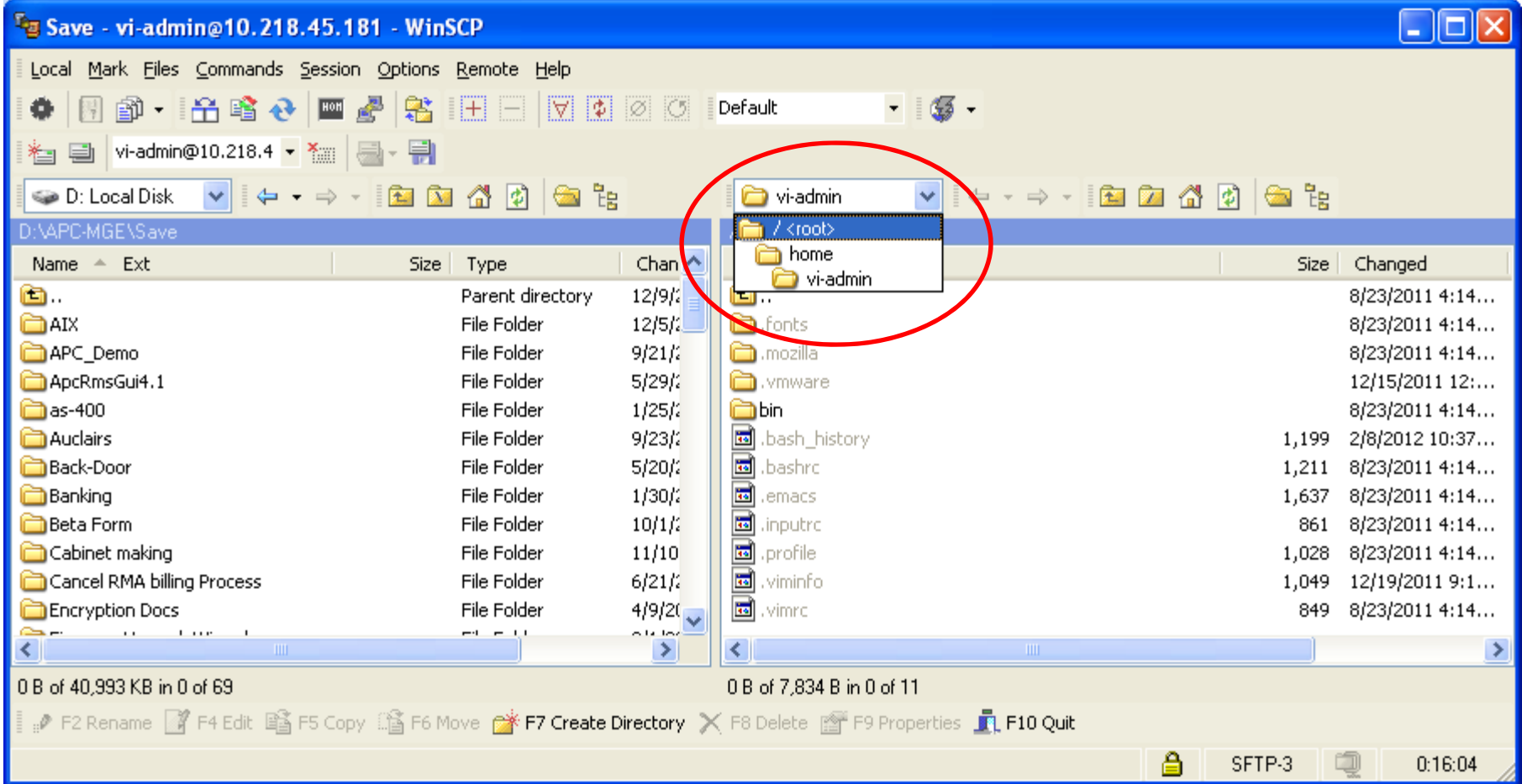

To navigate to the folder that PowerChute Business Edition is stored in, use the pull down, select the drive and then select the proper folder.

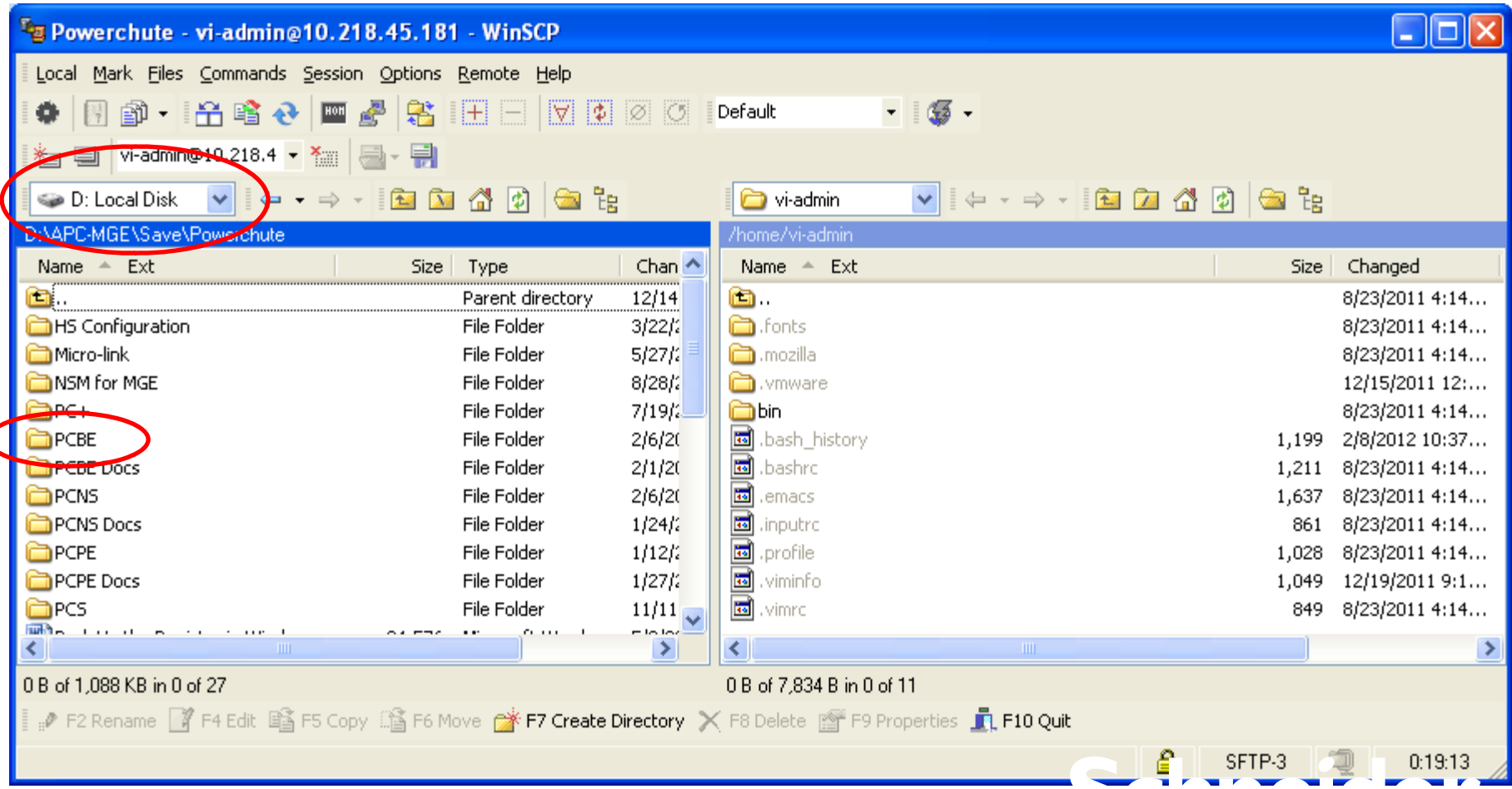

#### Select the files you want to transfer and drag them to the temp directory on the right. A window will pop up asking if you want to copy. Select copy.

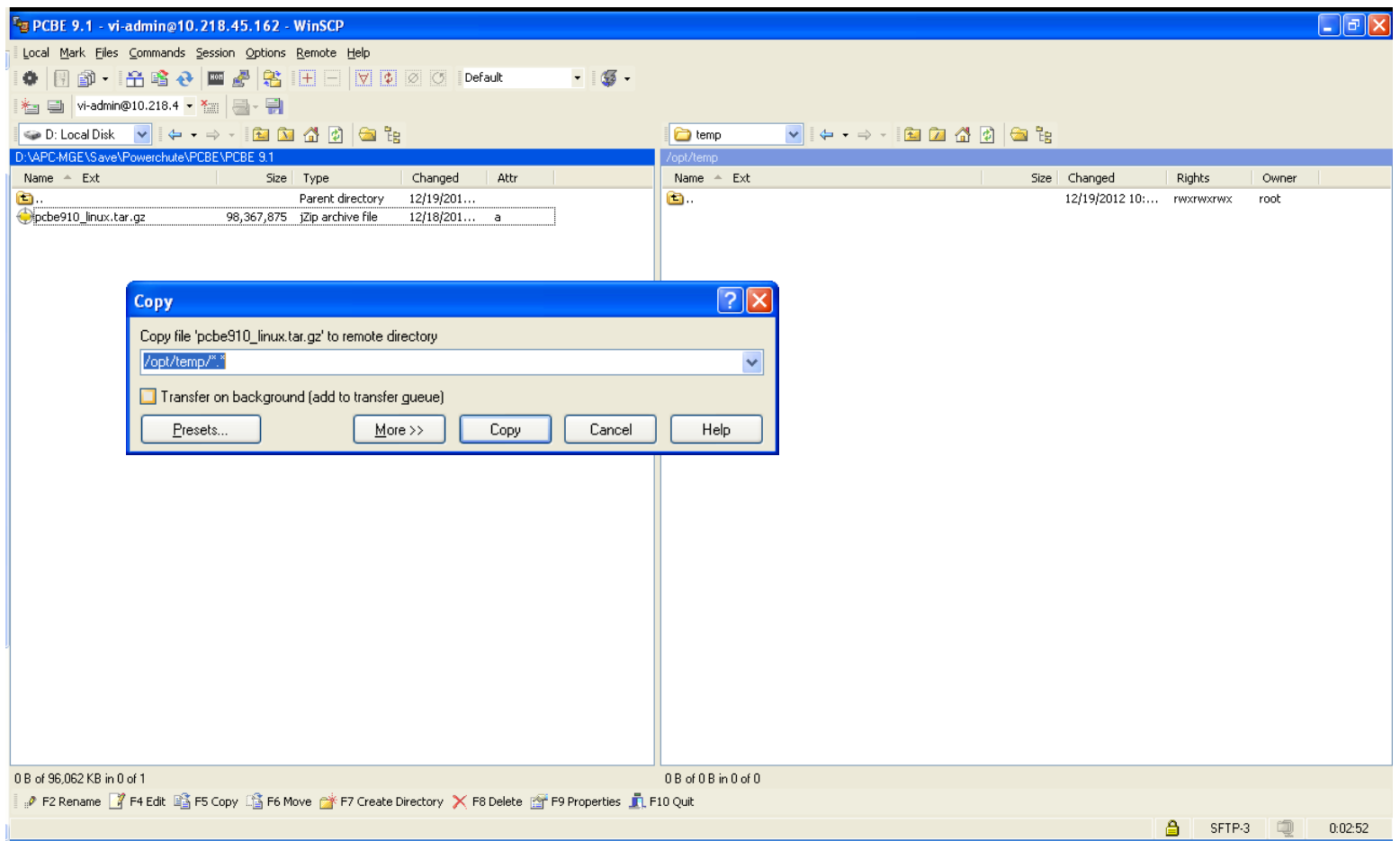

## Next you will see a window showing the files being copied.

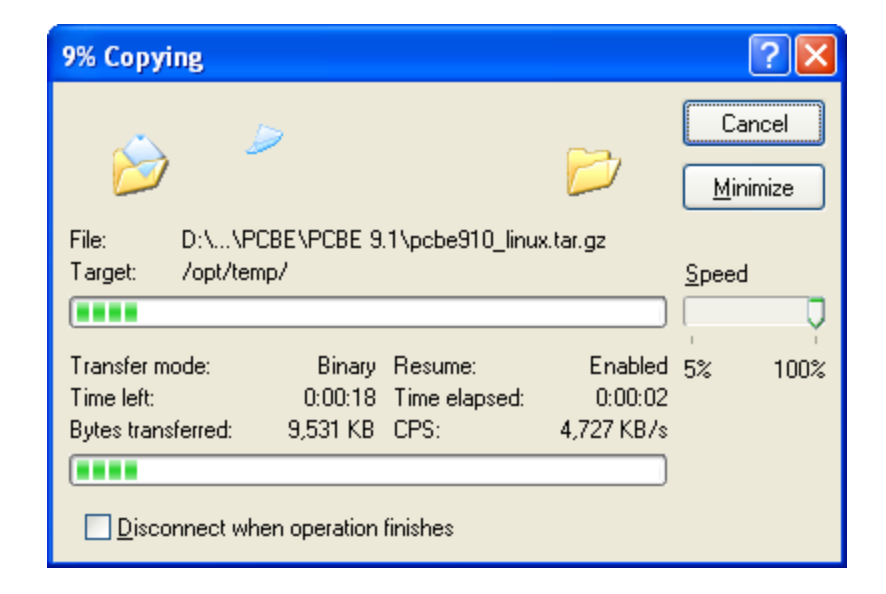

#### Then you will see that the file have been copied. In this case we copied pcbe910\_linux.tar.gz

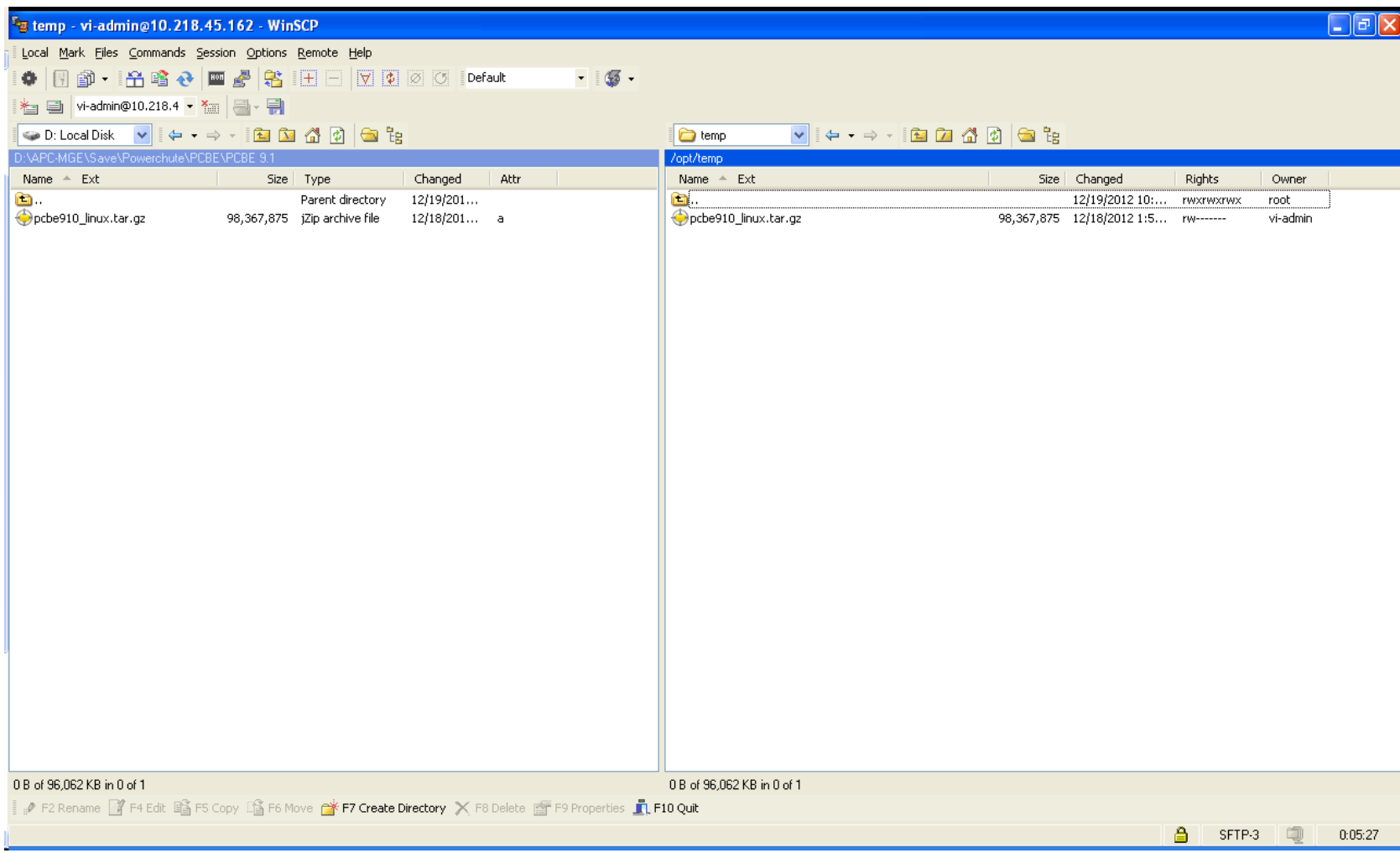

## Next, using PUTTY you need to change directory to temp and then uncompress the file.

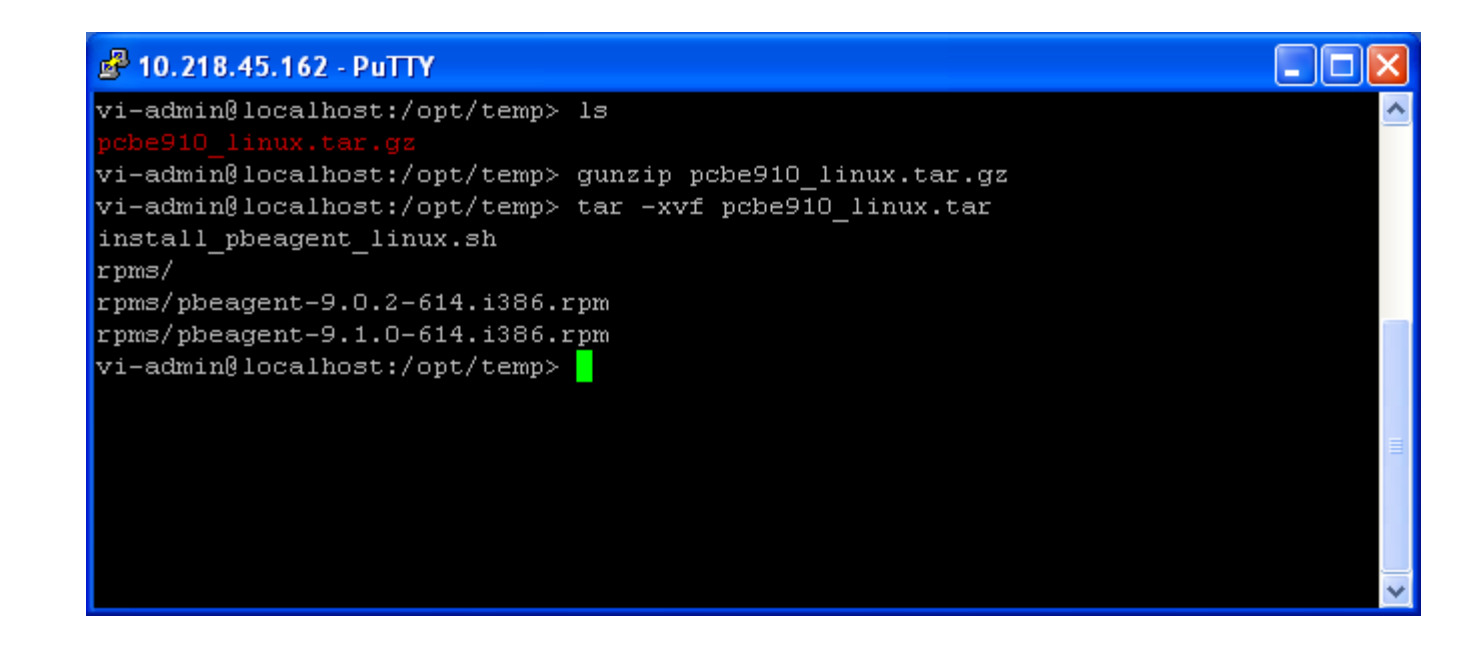

The commands aregunzip pcbe910\_linux.tar.gz Thentar –xvf pcbe910\_linux.tar

# You will now have a new file named install\_pbeagent\_linux.sh in the directory.

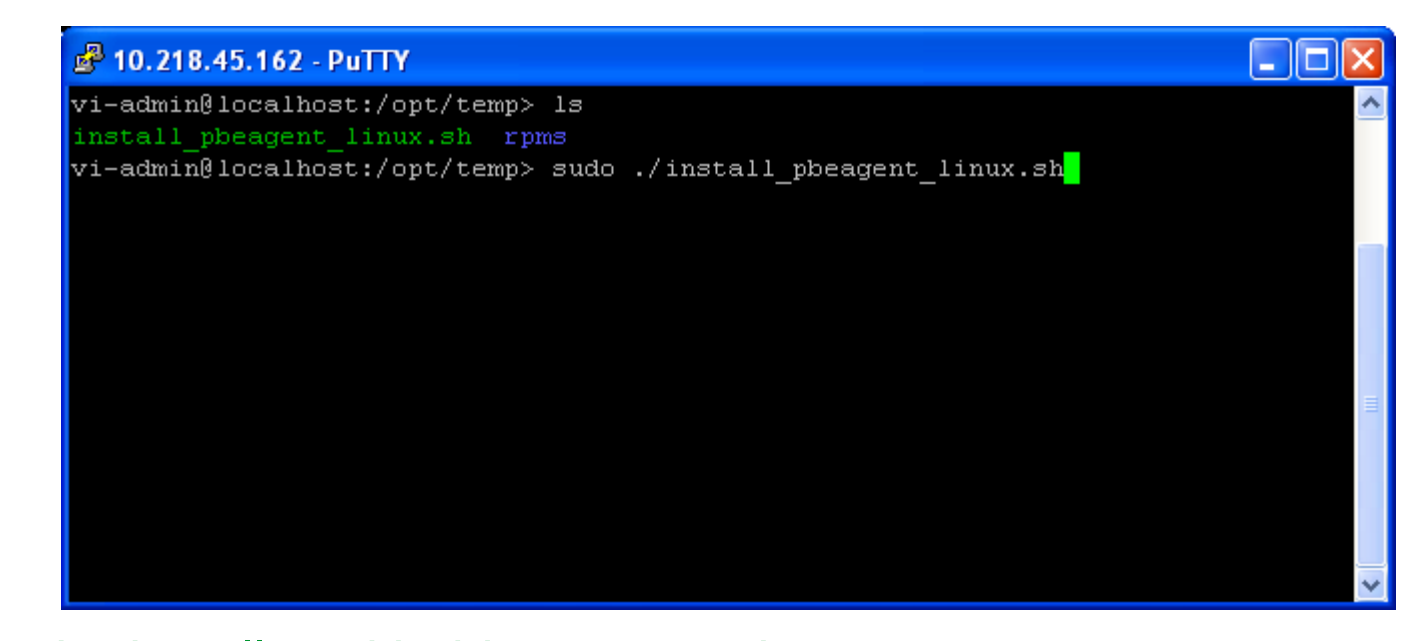

Run the installer with this commandsudo ./install\_pbeagent\_linux.sh Choose the proper connection type and answer the questions to successfully install PowerChute Business Edition.

# Thank you.

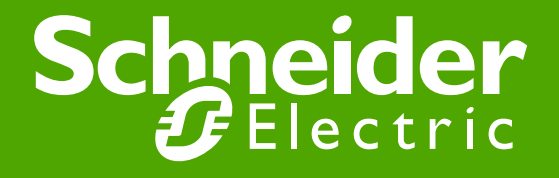